# **Paying permit fees online**

The Citizen Portal gives you the ability to pay for any fees associated with your applications. You will need to be <u>logged</u> in to the Citizen Portal to pay fees online. *\*Note: The feature may not be available depending on the configuration set up by your jurisdiction.*

### **Making a Payment**

#### **From the Pay Online Section**

- 1. Click the **Go** button on the Applications section from the home page.
- 2. The Pay Online section will show the total amount due for all of your applications requiring fees.

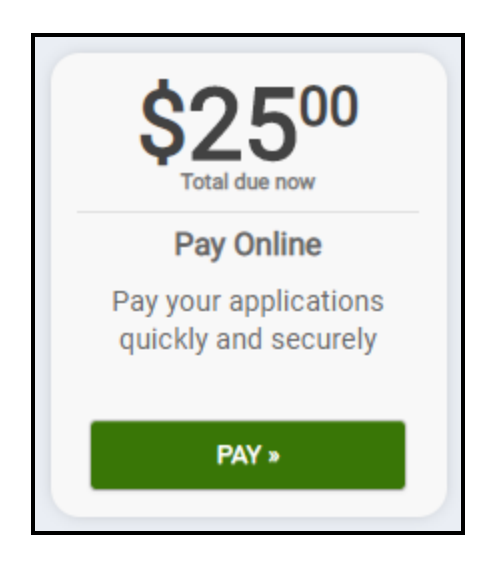

- 3. Click the **Pay** button on the Pay Online section.
- 4. A list of your applications requiring fees will be shown on this page. Click the **Add** button to add one or more application fees to the Cart. *\*Note: You will see a summary of all fees in your cart on the right side of the page.*
- 5. Once you have added the application fees you would like to pay for to the Cart, click the **Proceed to Checkout** button.

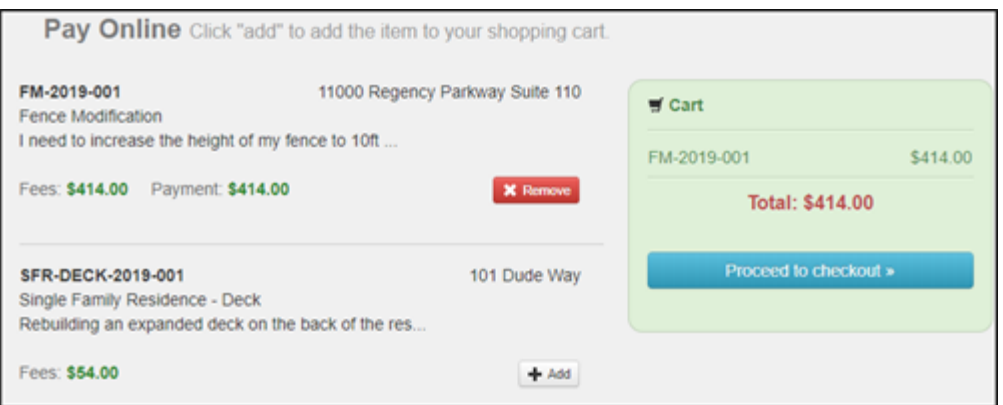

- 6. Review your invoice and any terms and conditions, if provided.
	- If you need to make edits to the invoice, click the **Edit Invoice** link.
- 7. When you are ready to make a payment, click the **Proceed to Payment** button.
- 8. You will be redirected to a third-party vendor to complete your payment. *\*Note: Please follow all instructions provided by the third-party vendor to submit your payment. This may include clicking a "Finish" or "Complete"*

*button depending on the third-party vendor. If you have questions about the payment process, please contact the jurisdiction.*

- 9. Once you finish making your payment, you will be redirected back to the Citizen Portal and see confirmation details for the transaction.
- 10. On the Payment Confirmation page, you can choose to navigate back to your **My Business Portal** home page, or **My Portal** home page depending on where you made the payment from.

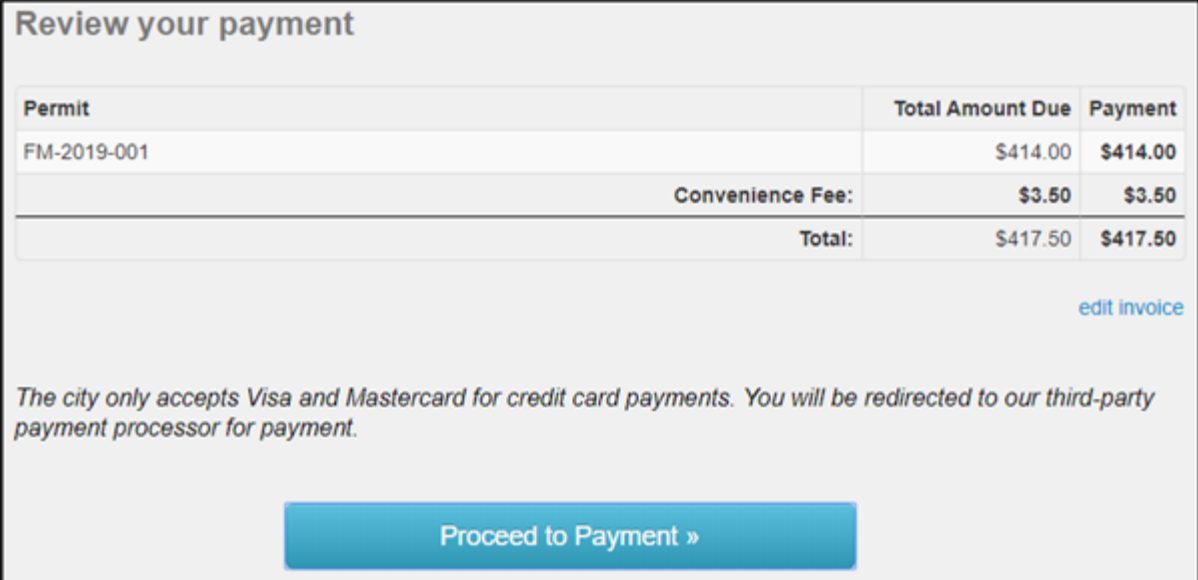

#### **From the Application**

- 1. Click the **Go** button on the Applications section.
- 2. Click **View** on the My Applications section.
- 3. There are two ways to make a payment:
	- Click the **Pay Online** button in the details box at the top of the permit.

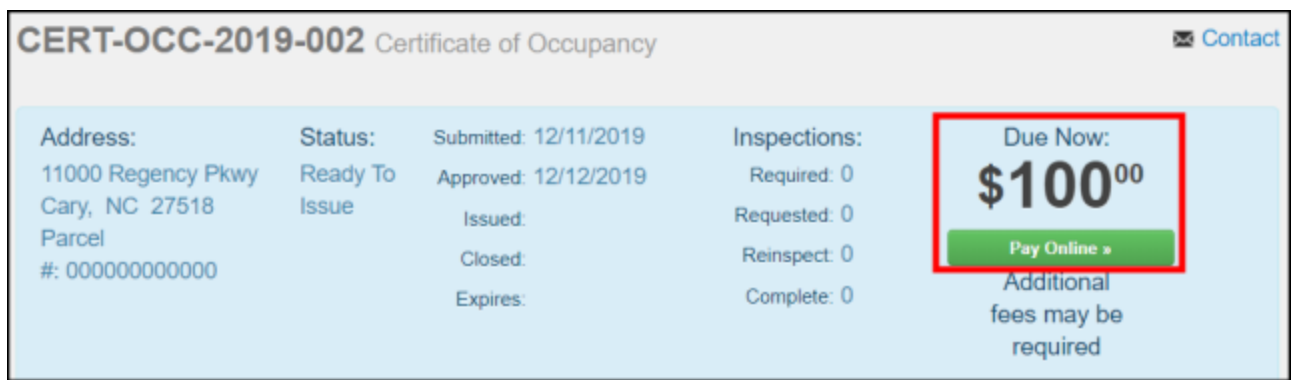

Or click the **Pay Online** button in the Fees section of the permit.

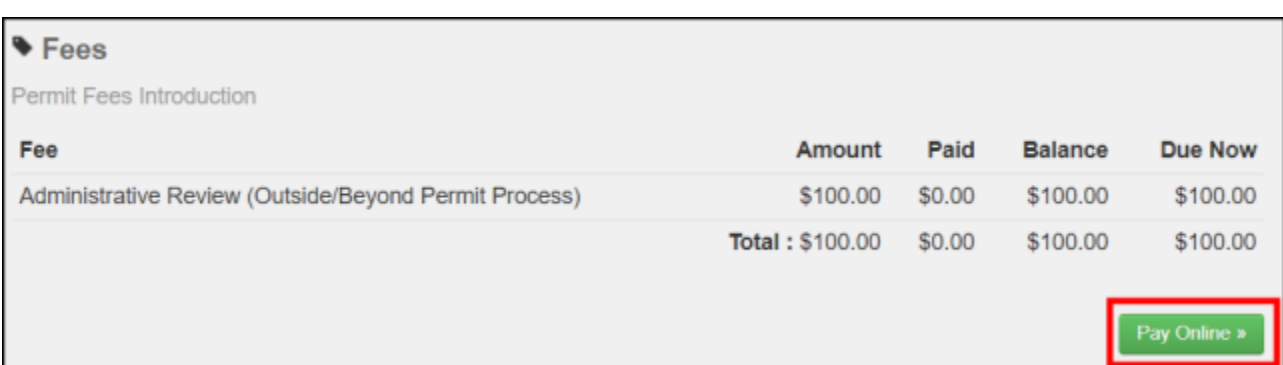

- 4. A list of your applications requiring fees will be shown on this page. Click the **Add** button to add one or more application fees to the Cart. *\*Note: You will see a summary of all fees in your cart on the right side of the page.*
- 5. Once you have added the application fees you would like to pay for to the Cart, click the **Proceed to Checkout** button.

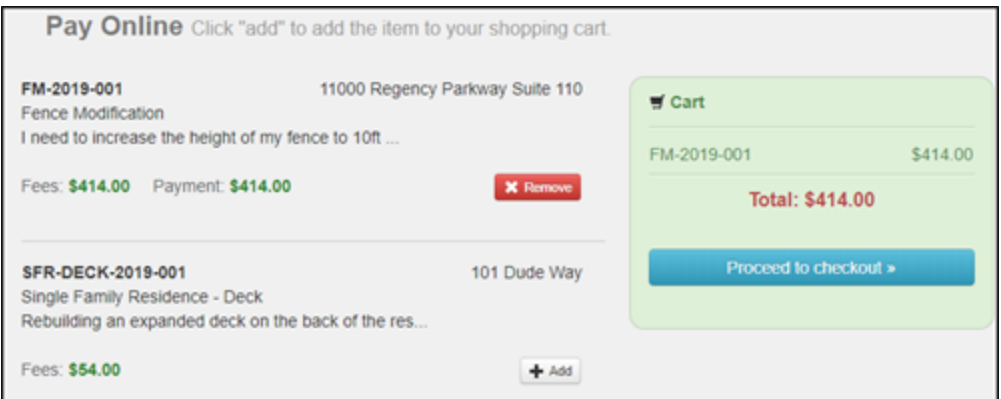

- 6. Review your invoice and the terms and conditions, if provided.
	- If you need to make edits to the invoice, click the **Edit Invoice** link.
- 7. When you are ready to make a payment, click the **Proceed to Payment** button.
- 8. You will be redirected to a third-party vendor to complete your payment. *\*Note: Please follow all instructions provided by the third-party vendor to submit your payment. This may include clicking a "Finish" or "Complete" button depending on the third-party vendor. If you have questions about the payment process, please contact the jurisdiction.*
- 9. Once you finish making your payment, you will be redirected back to the Citizen Portal and see confirmation details for the transaction.
- 10. On the Payment Confirmation page, you can choose to navigate back to your **My Business Portal** home page, or **My Portal** home page depending on where you made the payment from.

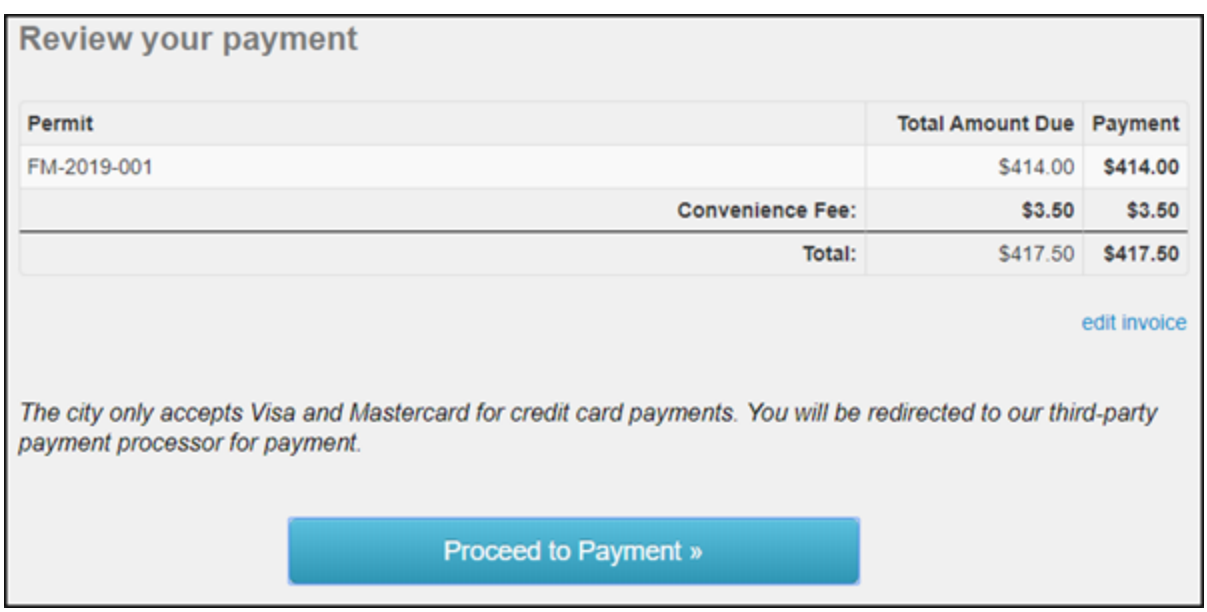

## **Viewing your Payment History**

- 1. Click the Business or Full Name from the top right corner.
- 2. Click **My Account**.
- 3. Click the **Payment History** link.
- 4. On this page, you will see all payments associated with your account. *\*Note: This page will show all payments made using the Citizen Portal as well as any payments made in the jurisdiction office.*

## 5. Click the receipt number to view the receipt associated with that payment.

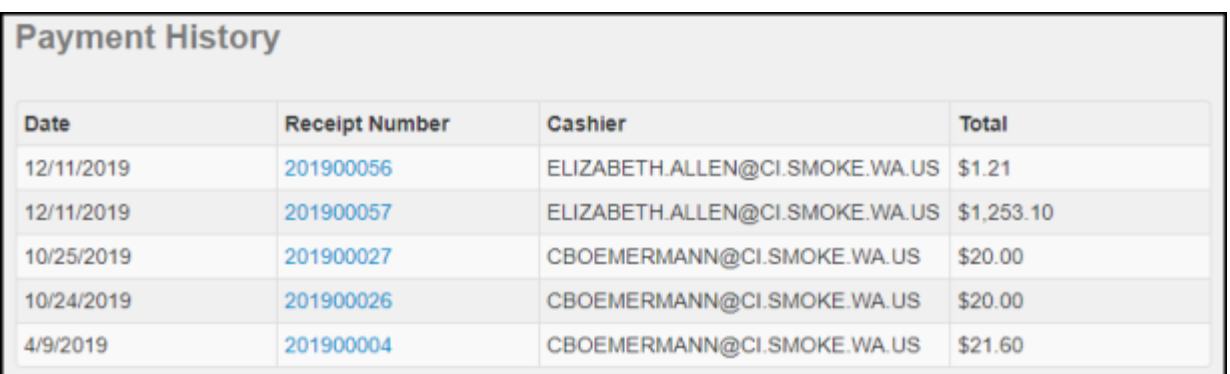